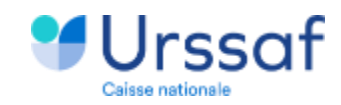

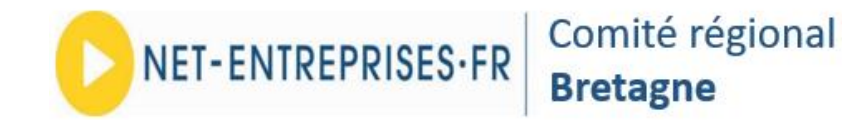

Au service de notre protection sociale

# Net-Entreprises -01 La DSN Rencontre extra du 21 mars 2024

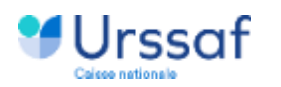

# **La DSN** Une simplification et une nouvelle approche

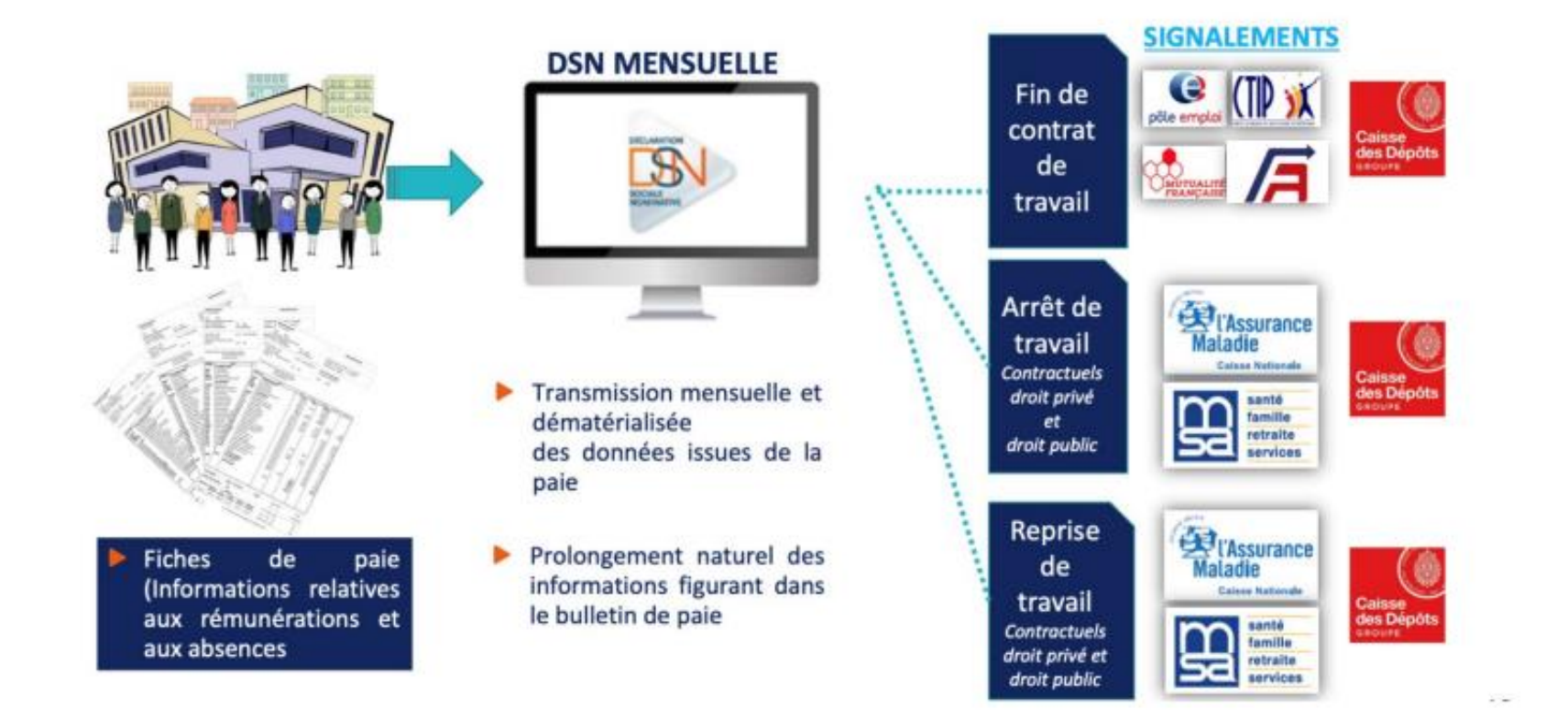

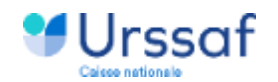

## Des spécificités de la DSN Fonction publique

Des données spécifiques FP ont été ajoutées à la norme DSN initiée pour le privé pour retranscrire des spécificités de catégorie d'emploi ou de situation juridique

### 1) Notion de « contrat » :

Dans la DSN, le terme de « contrat » décrit l'accord dans lequel sont fixées les obligations réciproques de l'employeur et du salarié. Pour le secteur public, la notion de « contrat de travail » ne s'applique pas aux fonctionnaires.

Le contrat "version DSN" doit donc être interprété comme la relation employeur - agent.

2) La déclaration des quotités de travail entre fonctionnaire et contractuel :

La DSN étant mensuelle, les quotités de travail sont à déclarer par défaut sur une base mensuelle.

Toutefois, uniquement pour les fonctionnaires et contractuels de droit public, les quotités de travail doivent être déclarées en heures hebdomadaires, comme le prévoit leur statut.

Les droits acquis par l'agent ou les contractuels dépendent de la quotité de travail déclarée, il convient donc d'être vigilant sur le renseignement de cette donnée.

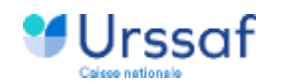

## Zoom sur les quotités de travail

Une attention particulière est à porter pour le renseignement des rubriques suivantes relatives  $\bullet$ aux quotités de travail pour la Fonction Publique

[FP] Nature du poste - S21.G00.40.053 », qui doit être valorisée comme suit :

- · La valeur '01 [FP] Temps complet' pour un temps plein sur temps complet ou un temps partiel sur temps complet
- La valeur '02 [FP] Temps non complet' pour un temps incomplet, pour un temps plein sur un temps non complet ou un temps partiel sur temps non complet

« [FP] Quotité de travail de référence de l'entreprise pour la catégorie de salarié dans 'hypothèse d'un poste à temps complet -S21.G00.40.054 », uniquement à renseigner pour un temps non complet.

« Taux de travail à temps partiel -S21.G00.40.055 », uniquement à renseigner dans le cas d'un temps partiel.

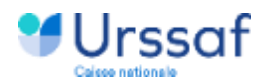

Les vacations (Agents effectuant une activité spécifique ponctuelle (appelée Vacation)

### Déclaration en DSN comme contractuel

- **O** Rubrique « Nature du contrat S21.G00.40.007 » renseignée avec la valeur **'10 contrat à durée** déterminée de droit public';
- **O** Rubrique « Statut d'emploi S21.G00.40.026 » renseignée avec la valeur '02 Contractuel de la **Fonction publique';**
- Rubrique « Unité de mesure de la quotité de travail S21.G00.40.011 » renseignée avec la valeur '33 - à la tâche'.

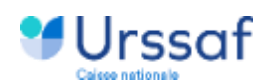

## **Zoom sur les apprentis du secteur public**

Les apprentis du secteur public : « Dispositif de politique publique et conventionnel – S21.G00.40.008 » = '81 – Contrat d'apprentissage secteur public (Loi de 1992)' doivent être déclaré avec un CDD de droit privé « Nature du contrat S21.G00.40.007 » = '02 - Contrat de travail à durée déterminée de droit privé'

### Les apprentis (affiliés à l'Ircantec) :

Données indispensables pour alimenter le compte individuel retraite de l'agent :

- Base assujettie de type '28 Base IRCANTEC cotisée' alimentée du montant de la rémunération réelle de  $\bullet$ l'agent, sans application de plafond
- Cotisation individuelle '060 Cotisation IRCANTEC Tranche A',
	- avec un montant d'assiette renseigné avec la part du montant excédant les 79 % du SMIC mensuel si la base assujettie déclarée est supérieure à 79% du SMIC mensuel, sinon avec un montant d'assiette renseigné à zéro

Dans tous les cas, les 3 rubriques suivantes doivent être complétées :

- $\checkmark$  S21.G00.40.008 doit être égale à 81
- ✓ S21.G00.40.007 doit être égale à 02
- $\checkmark$  S21.G00.81.001 (exonération appliquée) doit être égale à 003

### **La non-complétude d'une de ces 3 rubriques peut entraîner l'anomalie UR\_ANO\_DIEXO08e2**

## Zoom sur les élus locaux cotisant à l'IRCANTEC

Rappel du contexte : Tous les élus locaux qui perçoivent des indemnités de fonction cotisent à l'IRCANTEC. Les élus locaux cotisent à l'Ircantec selon six catégories de mandats bien distinctes :

- Communaux,
- Intercommunaux (EPCI),
- Départementaux,
- Régionaux,
- SDIS,
- CNFPT.

Règlementation et définition : Les élus locaux cotisent aux mêmes taux que les agents cotisant à l'Ircantec. L'assiette de cotisations correspond au montant des indemnités effectivement perçues par les élus locaux.

> Pour déclarer un élu local, il est nécessaire de renseigner la rubrique « Nature du contrat - S21.000.40.007 » avec la valeur « 81 - Mandat d'élu ».

> La catégorie de mandat n'est pas déclarée en norme, et est déduite par l'IRCANTEC en fonction de la catégorie juridique de l'employeur.

> La rubrique « S21.000.40.002 – Statut du salarié (conventionnel) » est à compléter de la valeur « 10 – agent de la fonction publique territoriale ».

### **Point d'attention:**

Les élus qui cumulent plusieurs mandats cotisent séparément pour chaque type de mandat. Dans ce cas, ils sont déclarés dans autant de DSN mensuelles que d'entités au sein desquelles ils exercent un mandat.

Pour plus d'informations il est possible de consulter la fiche consigne 2089

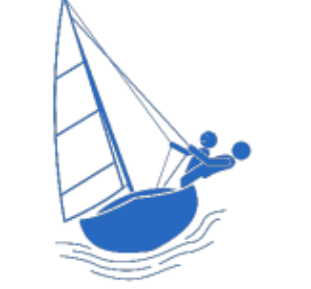

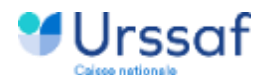

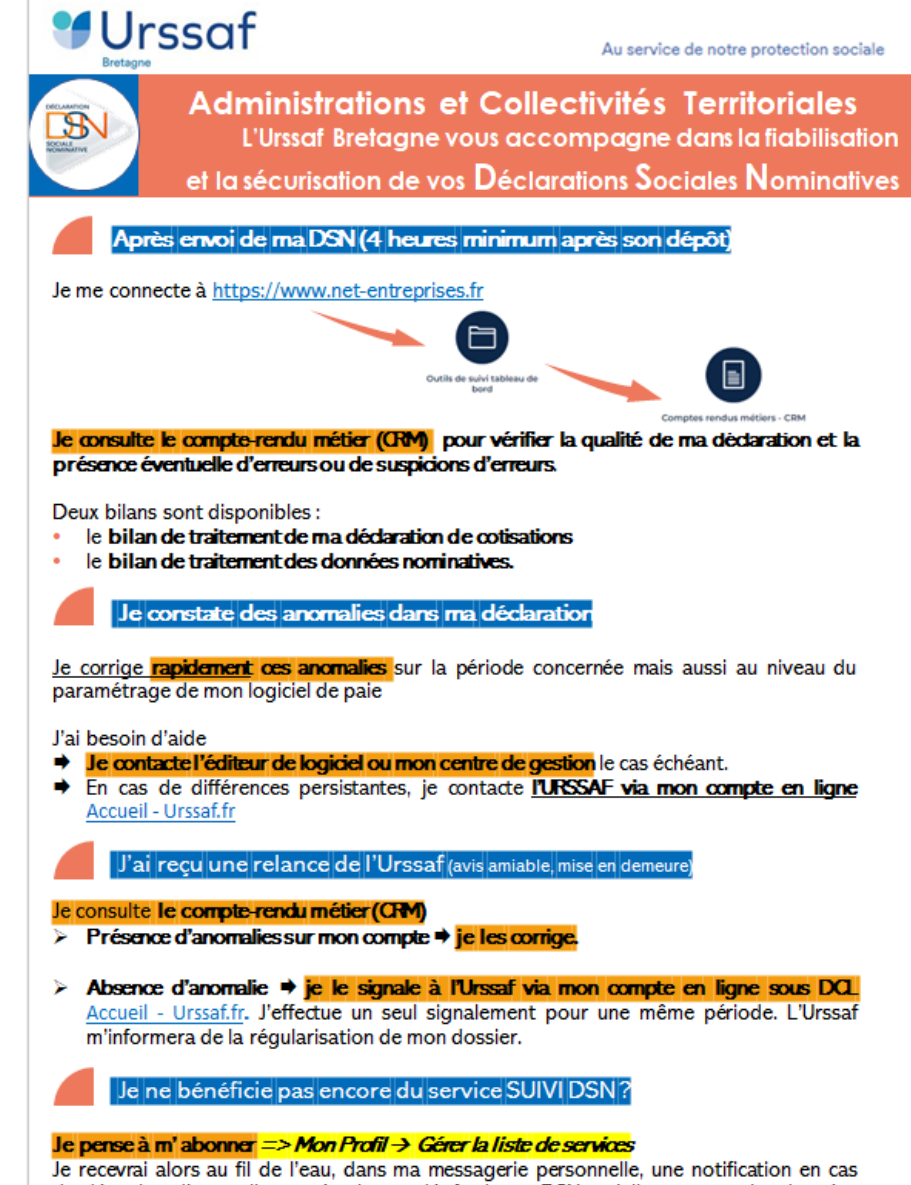

de détection d'anomalie consécutive au dépôt de ma DSN, qu'elle porte sur les données agrégées (déclaration de cotisation) ou sur les données nominatives.

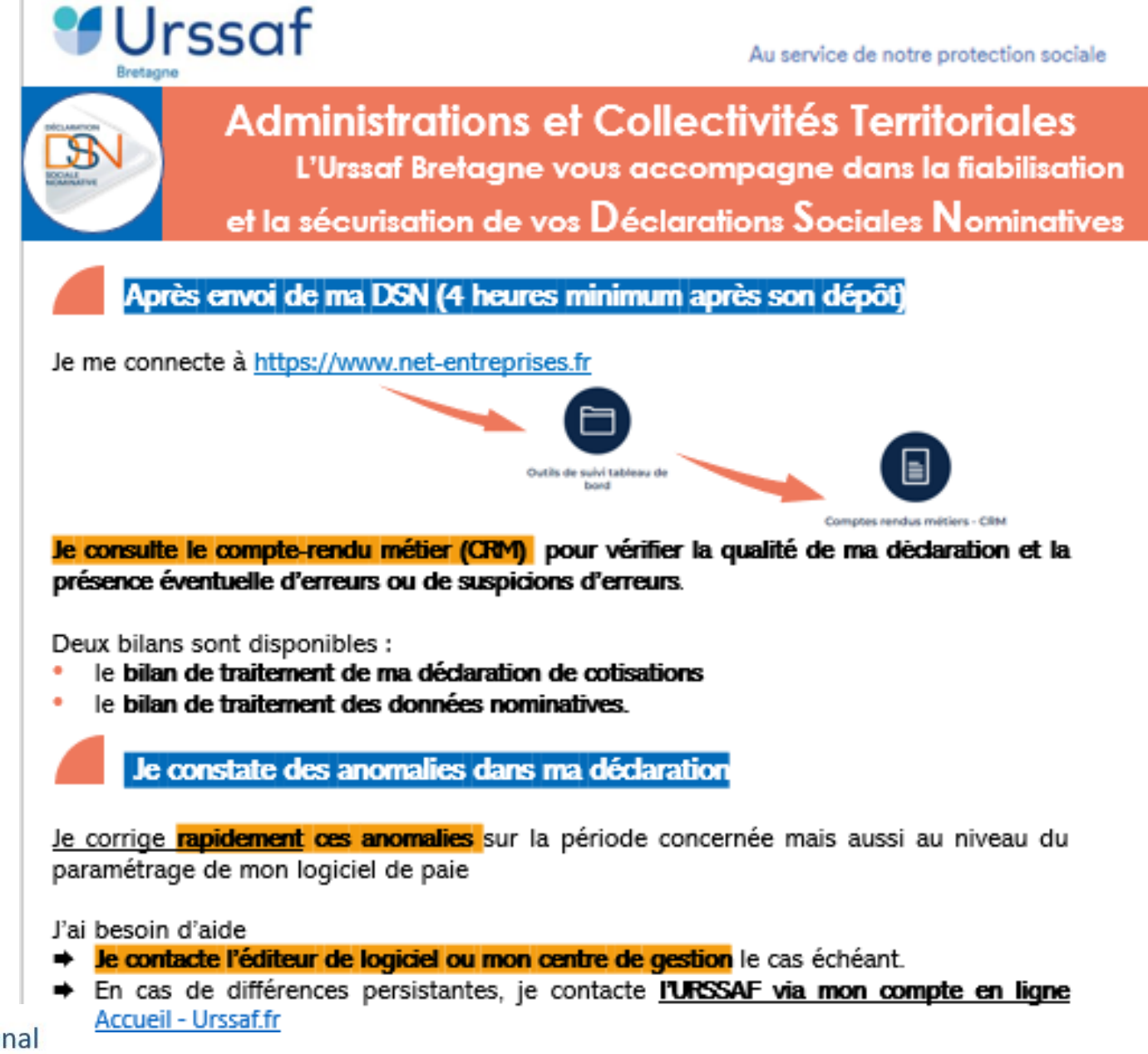

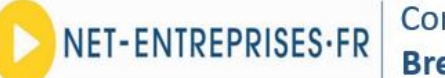

Comité régional **Bretagne** 

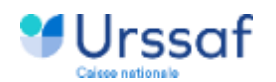

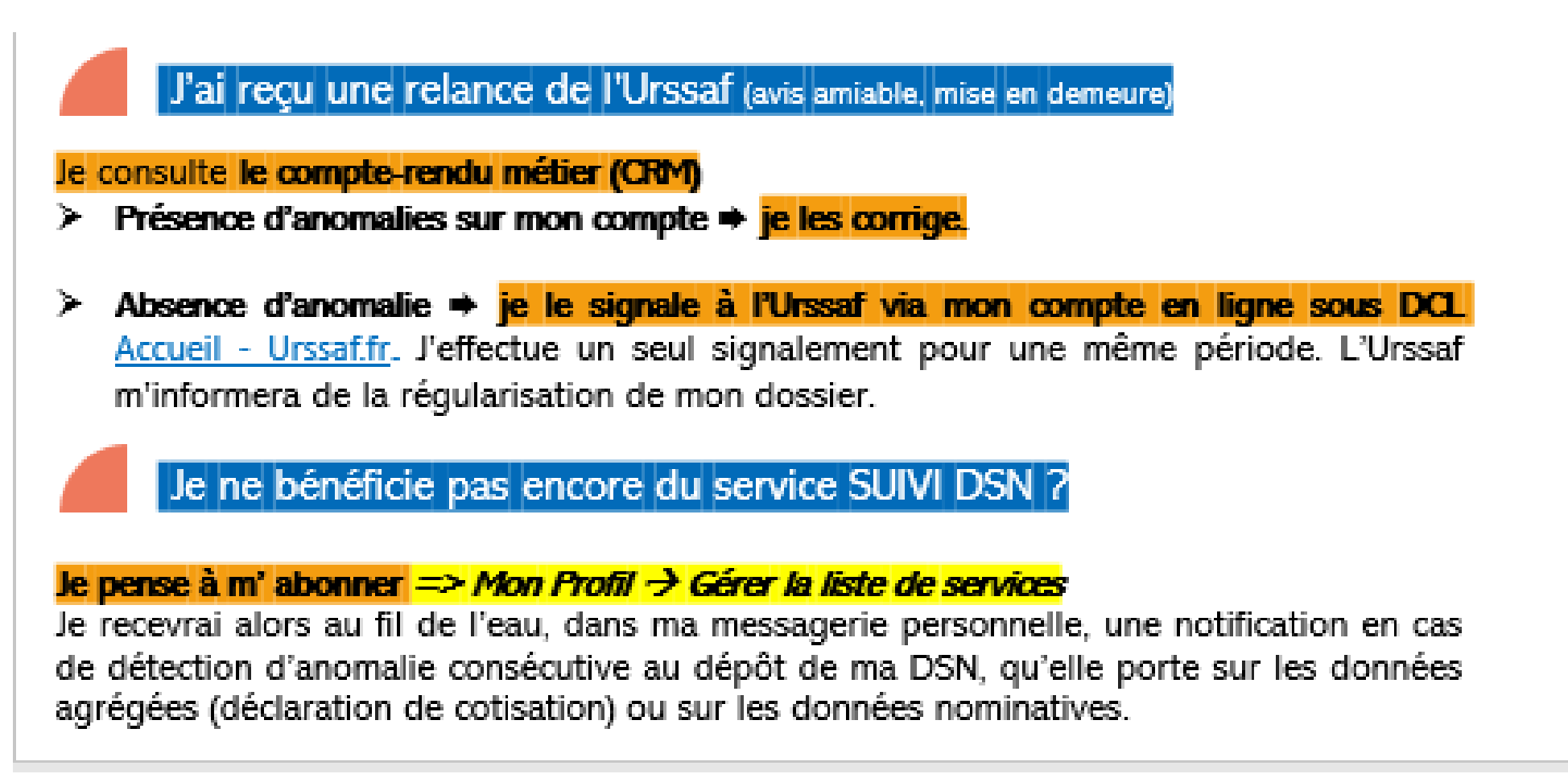

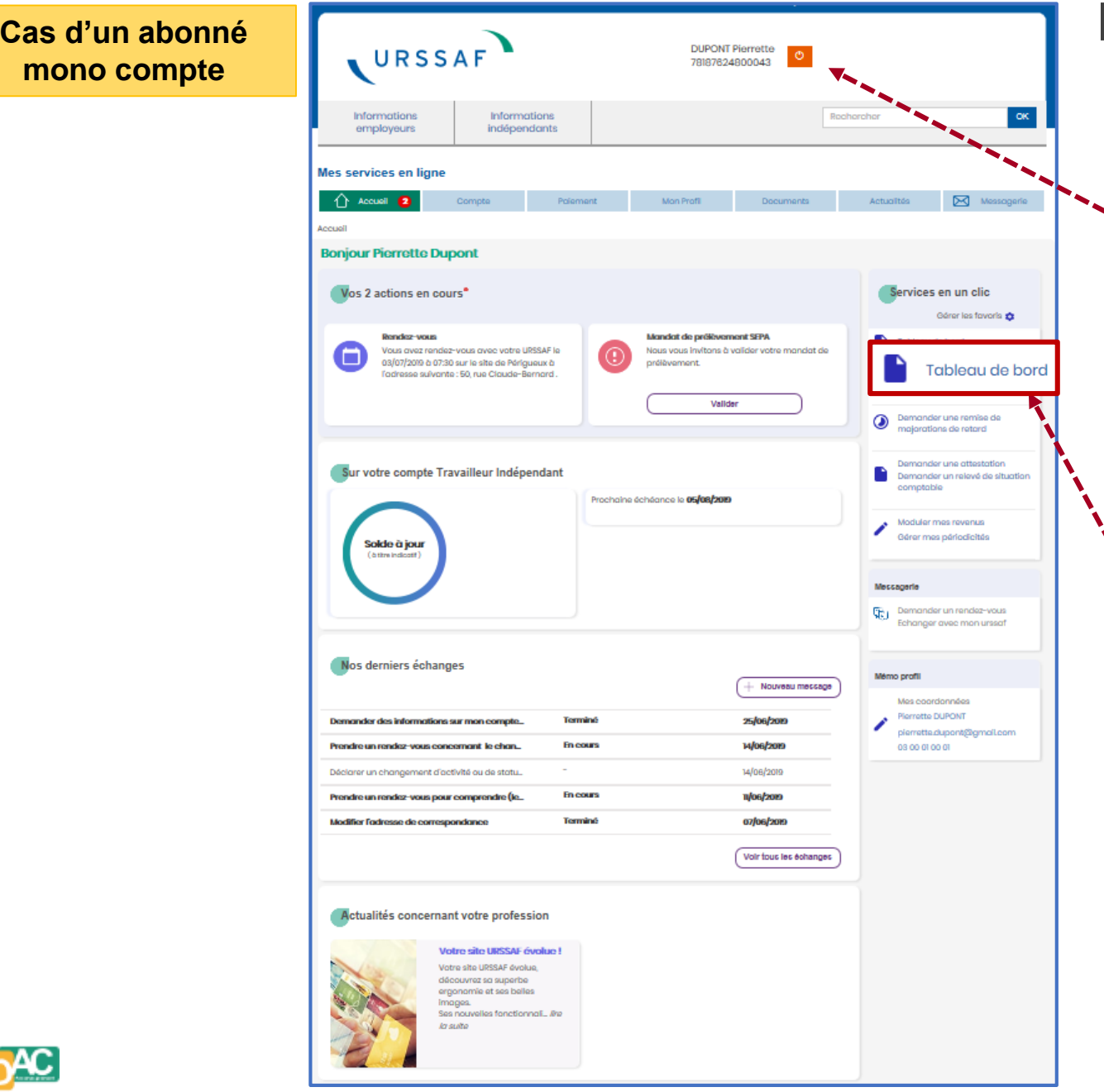

**So** 

## **Modalités d'accès au tableau de bord**

Pour un abonné mono compte, le tableau de bord du compte cotisant est présenté :

- dès la connexion au bouquet de services (page d'accueil)
- Via le menu «Compte/Tableau de bord»

#### Mes services en ligne

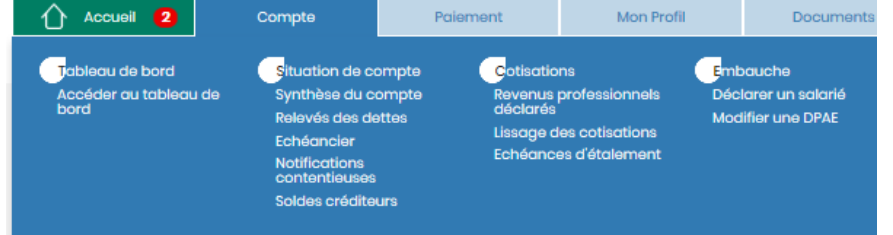

Via le bloc «Services en 1 clic»

11

## **Modalités d'accès au tableau de bord**

#### Mes services en ligne

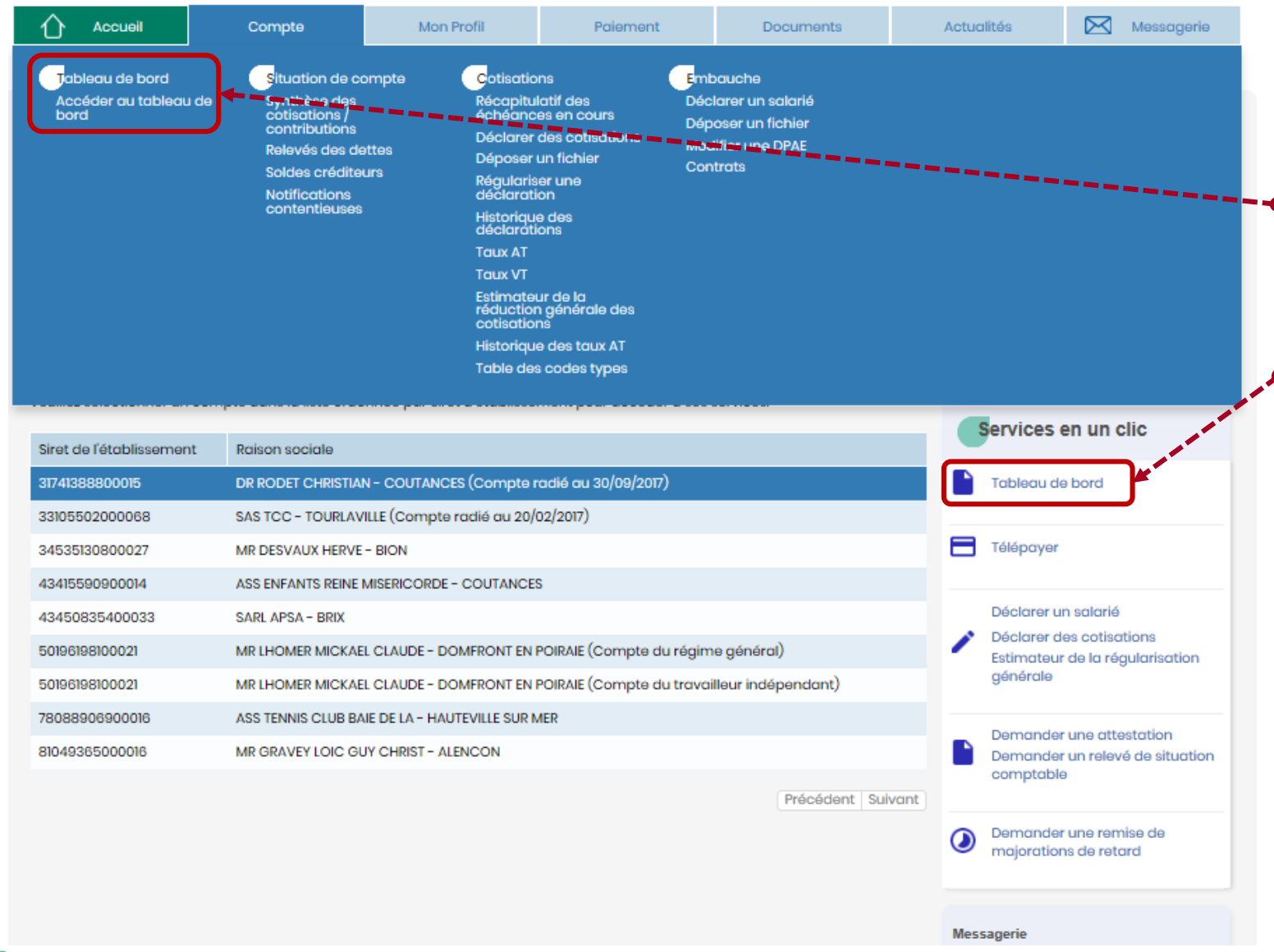

Pour un abonné multi comptes ou tiers déclarant, le tableau de bord d'un compte cotisant sera accessible via :

- le menu «Compte/Tableau de bord»
- **.** depuis le bloc «Services en 1 clic»

### **Cas d'un abonné multi-comptes ou d'un tiers déclarant**

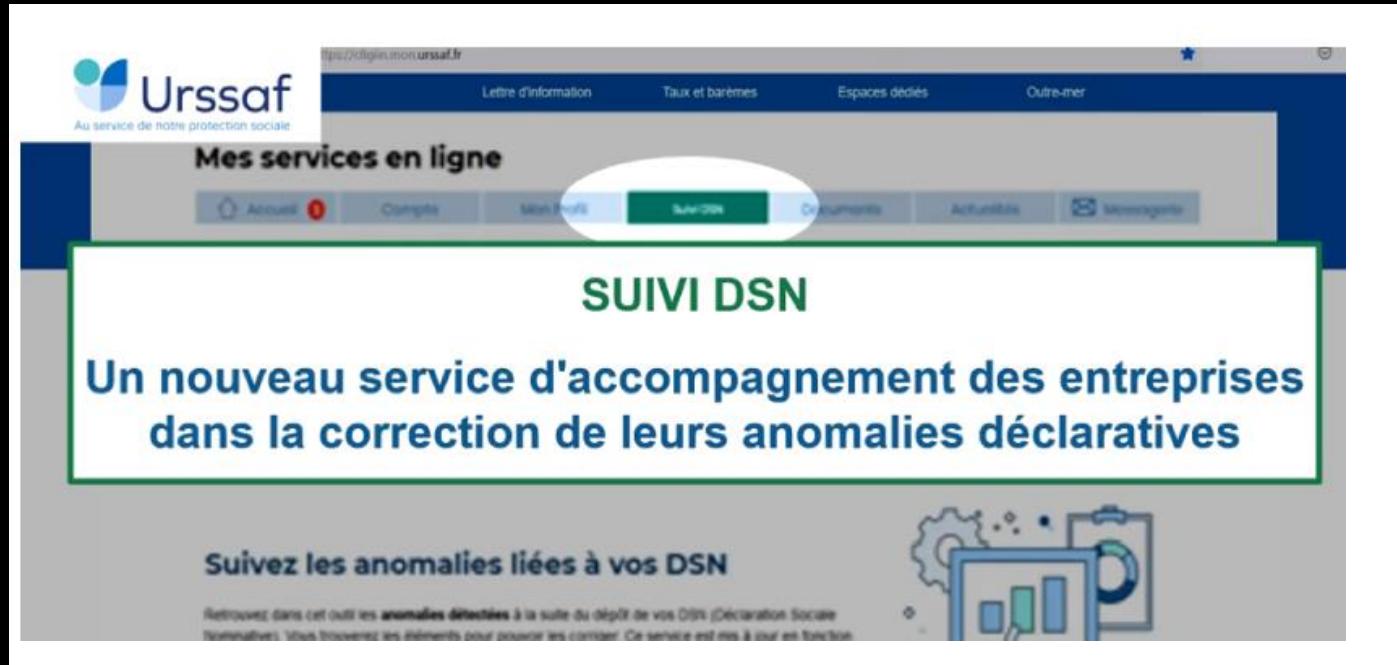

Objectif : Corriger les anomalies signalées par les Urssaf à la suite du dépôt de DSN participe à la performance de la protection sociale.

Cette fiabilisation des données :

- Garantit le recouvrement des cotisations et contributions sociales au plus juste ;
- Sécurise l'ouverture des droits sociaux des salariés.

Pour optimiser l'accompagnement dans la correction au fil de l'eau de leurs anomalies DSN, les déclarants ont à disposition:

- **O** Sur le tableau de bord net-entreprises, des comptes-rendus métiers sur les anomalies (données individuelles, données agrégées ou encore cohérence entre les deux)
- **O** Un service en ligne sur urssaf.fr: Suivi DSN.

### L'outil SUIVI DSN permet de :

- Signaler les anomalies DSN pour permettre leur correction au plus tôt ;
- Expliquer les anomalies pour accompagner les déclarants dans l'identification de l'origine de l'erreur et mieux appréhender la correction ;
- Suivre l'état d'avancement des corrections pour cibler les anomalies antérieures non corrigées.

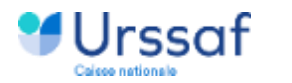

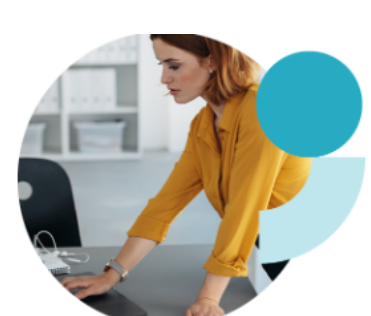

#### $\blacktriangleright$  Créer

- $\blacktriangleright$  Employer du personnel
- ▶ Bénéficier d'une exonération
- $\triangleright$  Calculer les cotisations
- Déclarer et payer
- ▶ Déclarer les cotisations
- · Quand déclarer?
- · Comment déclarer : la déclaration sociale nominative (DSN)
- ▶ Payer les cotisations
- ▶ Obtenir une attestation
- Réduire ou cesser l'activité
- Mission à l'étranger
- À savoir...
- Que faire en cas de difficultés  $^{\circ}$ de trésorerie ?

**Prénarer sereinement son** 

### $Q Q G$   $f$   $g$

Partager

**Comment déclarer : la déclaration** 

**Suivi DSN: un service pour fiabiliser** 

Ce service vous permet d'être informé en cas d'anomalie détectée sur votre déclaration sociale nominative (DSN), concernant les données individuelles, les données agrégées

Avec Suivi DSN, l'Urssaf vous indique l'origine et le détail de l'anomalie, les modalités de

Ce nouveau service est accessible à partir du menu supérieur de votre espace en ligne.

- le replay de la webconférence sur notre chaîne YouTube, Urssaf Officiel ;

· la foire aux questions dédiée à la mise en place de ce nouveau service, ci-

Pour en savoir plus, nous vous invitons à consulter les documents suivants :

Comment fiabiliser vos données sociales ?

sociale nominative (DSN)

· Suivi DSN : un service pour fiabiliser votre DSN

• Les risques encourus : pénalités applicables

Les employeurs peuvent bénéficier du service suivi DSN.

et de cohérence les données individuelles et agrégées.

correction et les conseils pour ne pas les reproduire.

- le dépliant d'information Suivi DSN;

· fiabilisez vos déclarations grâce au Suivi DSN;

**SOMMAIRE** 

**votre DSN** 

Comment accéder au service?

dessous.

n.

• Comment effectuer la DSN ?

∩ Services en ligne

- Suivi DSN

#### $\Box$  Liens utiles

- Dépliant d'information Suivi DSN
- DSN-Fiabilisez vos déclarations

- Tese

 $-$  CEA

lien vers la page dédiée sur le site de l'Urssaf Suivi DSN : un service pour fiabiliser votre DSN - Urssaf.fr

#### ₩Urssaf **Suivi DSN : conditions d'accès sur urssaf.fr**

Le Suivi DSN est disponible uniquement sur urssaf.fr L'habilitation doit être activée dans le menu Gérer la liste des services.

Pour accéder à l'onglet Suivi DSN :

- l'abonné direct doit avoir :
	- Le profil d'administrateur avec l'habilitation « Déclaration de cotisations » ;
	- Ou le profil abonné avec les droits "Tableau de bord Suivi DSN" attribués par un administrateur.
	- l'abonné tiers déclarant doit **seulement** avoir l'habilitation « Déclaration de cotisations » dans le Menu Mon profil – Gérer la liste des services pour le siren client concerné

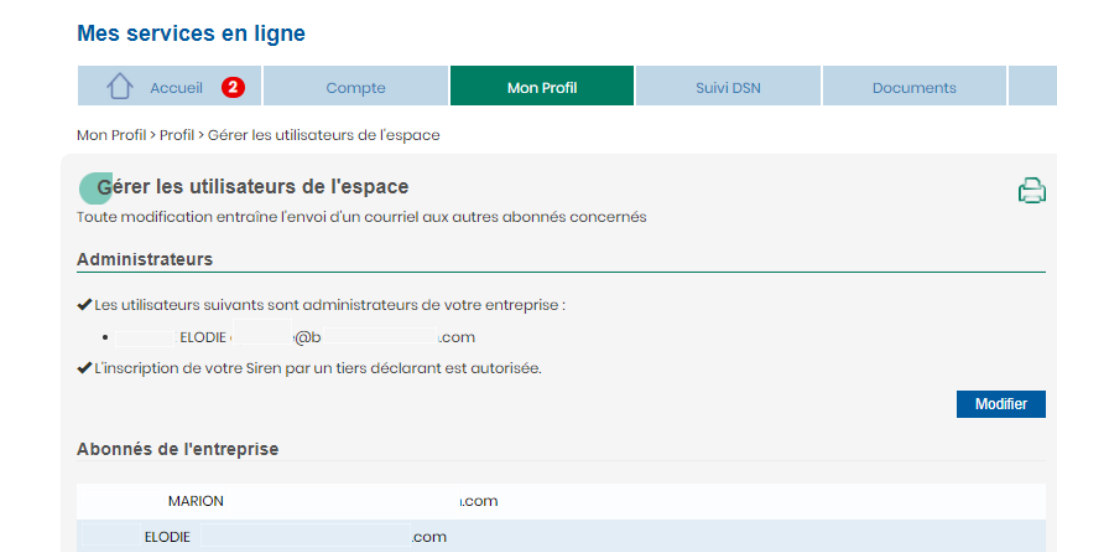

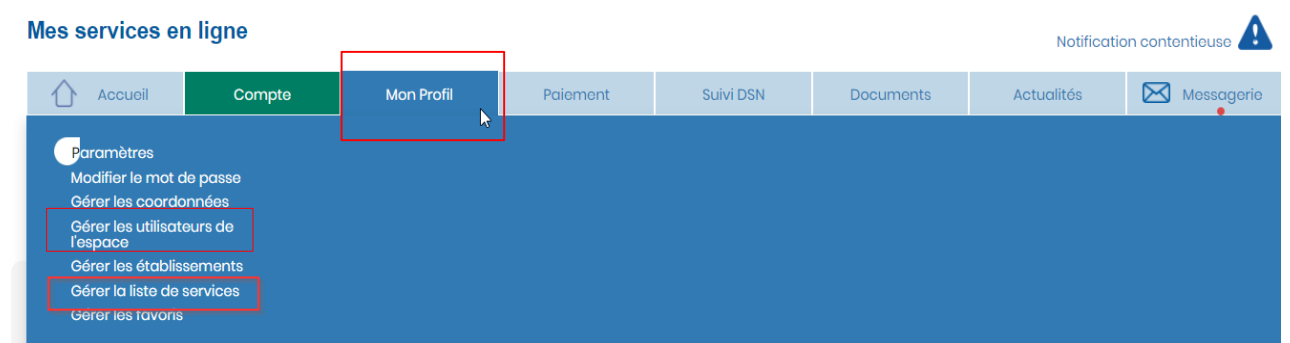

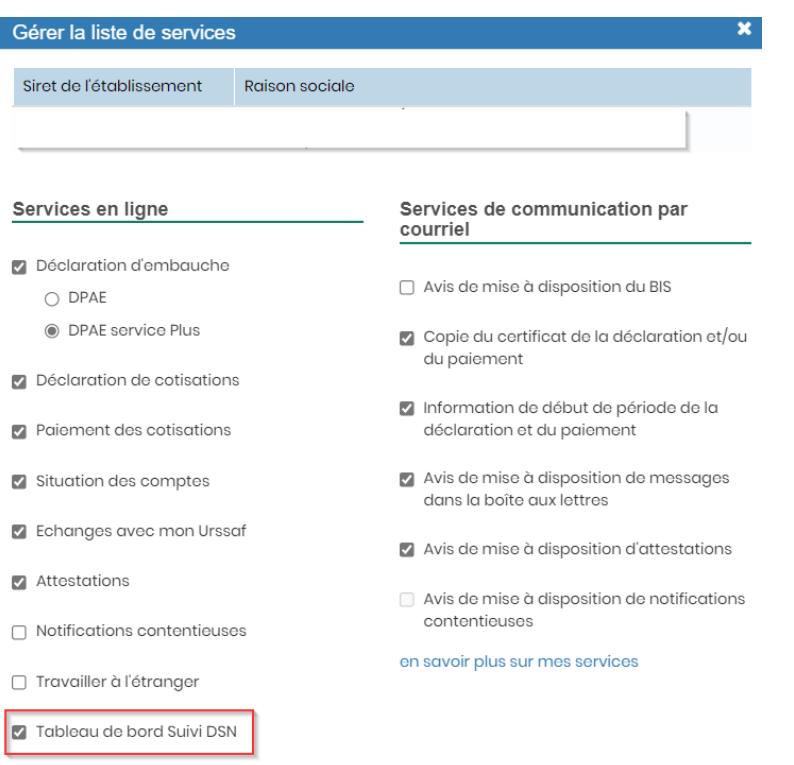

Fermer Enregistrer

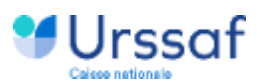

### Suivez les anomalies liées à vos DSN

Sélection de la période  $\blacktriangledown$ Toutes les périodes 2024

Retrouvez dans cet outil les anomalies détectées par votre Urssaf à la suite du dépôt de vos Déclarations Sociales Nominatives (hors DSN fractionnées). Ces informations sont mises à jour au fur et à mesure du dépôt de vos DSN.

Consultez vos anomalies et déterminez les actions à effectuer pour les corriger dans votre prochaine DSN.

Téléchargez la liste de ces actions sur votre ordinateur pour vous aider dans le paramétrage de votre logiciel de paie."

Accéder à la liste des actions que vous souhaitez effectuer

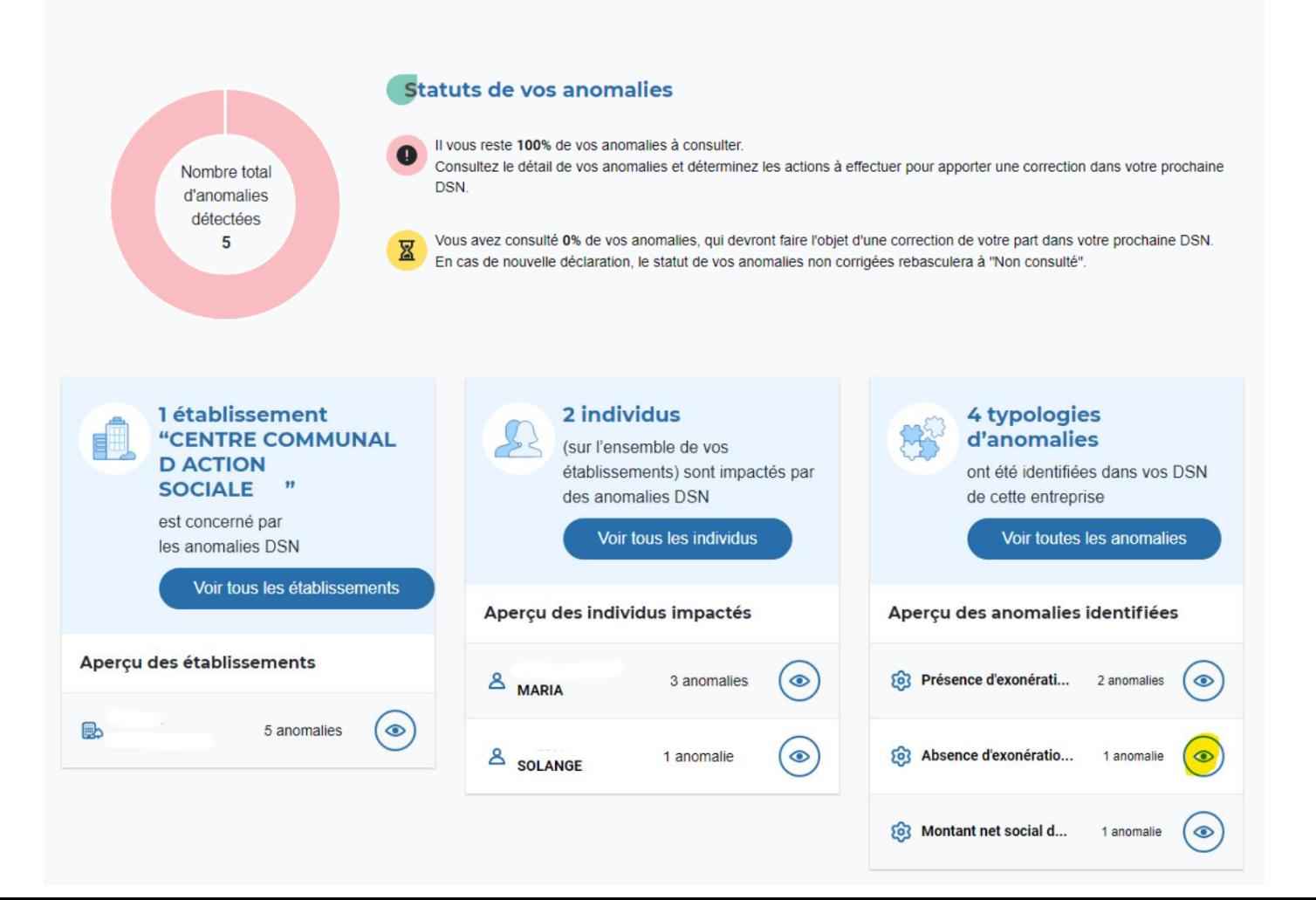

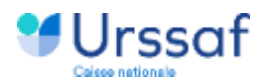

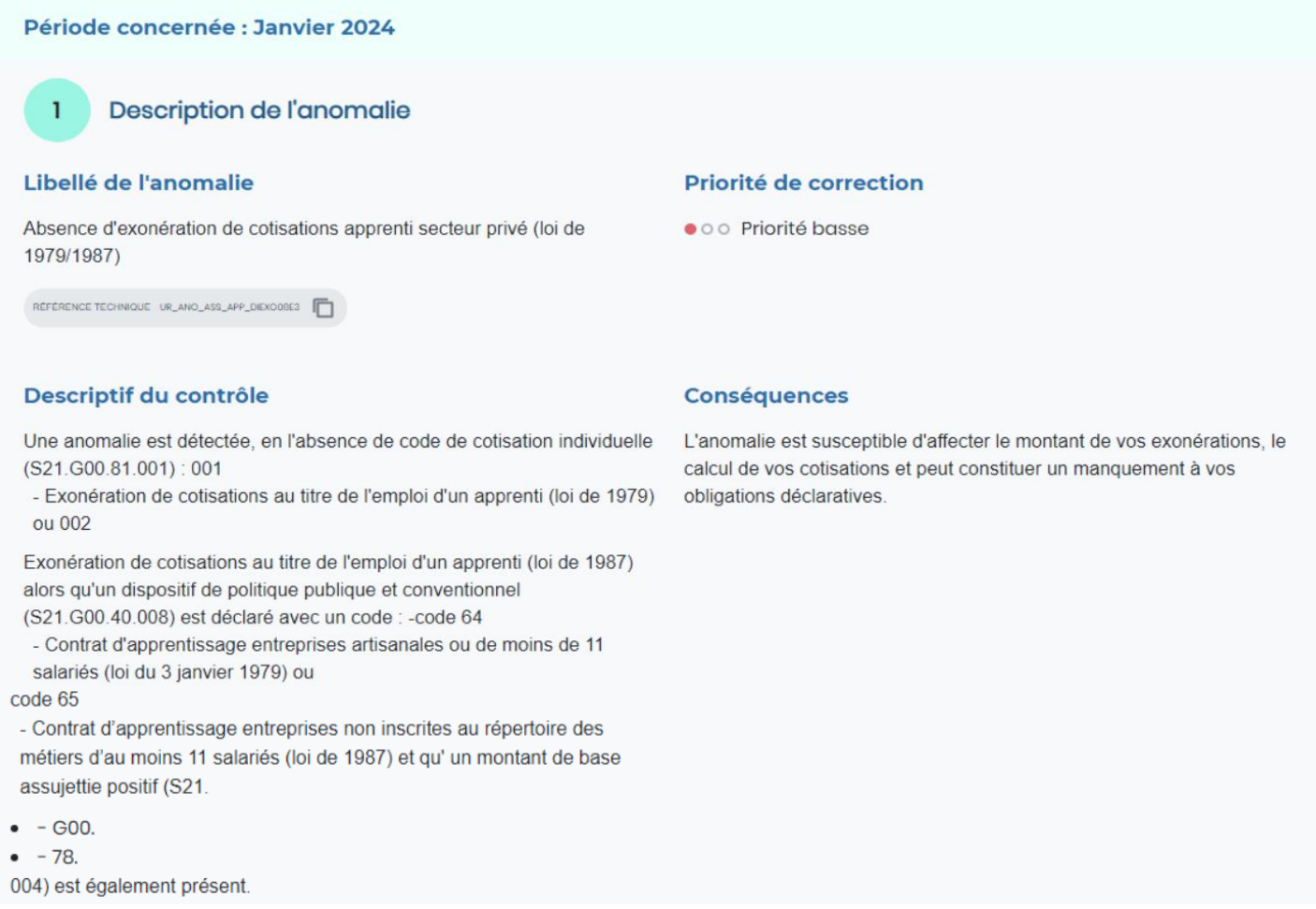

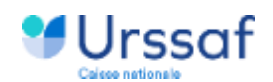

### Prévenir l'anomalie

Vérifier, pour le contrat en anomalie, la cohérence entre le dispositif de politique publique et conventionnel (S21.G00.40.008 ou S21.G00.41.005) et l'exonération déclarée au niveau de la rubrique S21.G00.81.001 code-001 ou 002. S'il s'agit d'un apprenti du secteur privé alors le code de cotisation individuelle 001 ou 002 (S21.G00.81.001) avec un montant positif d'assiette exonérée sont attendus.

#### Actions attendues de votre part  $\overline{2}$

Apportez une correction dans votre prochaine DSN. Si vous avez un doute sur la nature de la correction à apporter, répondez à la question ci-dessous pour vous aider dans votre analyse.

#### Au cours du mois considéré, l'individu en anomalie est-il apprenti secteur privé (loi 1979 ou 1987) ?

 $()$  Non Oui

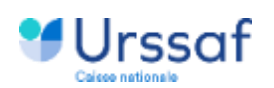

## **Focus sur la plateforme PEP'S**

Sur les sites de chacun des régimes gérés par la CDC une rubrique spécifique DSN avec les actualités, les situations particulières (avec les règles de gestion associées)

- https://www.cnracl.retraites.fr/employeur/cotisations- $\bullet$ CNRACL declarations/declarer-avec-la-declaration-sociale-nominative
- RAFP: https://www.rafp.fr/la-declaration-sociale-nominative-dsn  $\bullet$
- **IRCANTEC:**  $\bullet$ https://www.ircantec.retraites.fr/employeur/declarer/declaration-dsn

#### Retrouvez sur PFP's:

- Un ensemble de services en ligne associés à la DSN pour vous assurer de la réception et de la prise en charge de vos déclarations par les régimes dont, depuis juin 2023, le service « Synthèse Anomalies DSN & situation financière »
- La documentation, notamment les guides des bonnes  $\bullet$ pratiques DSN, de correction des anomalies de déclaration, d'identification agent, de périodes, disponibles via le pictogramme
- Les formulaires de contact (motif « Déclarations » sous- $\bullet$ motif « DSN ») via le pictogramme  $\bowtie$

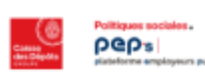

#### 3. Dans la thématique « Cotisations » :

- Le service "Cotisations" vous permet de consulter l'alimentation de vos comptes financiers employeurs (CNRACL, RAFP, Ircantec) à partir du montant total de vos cotisations déclarées.
- Le service "Cotisations individuelles" vous permet de consulter les cotisations **CNRACL** de vos agents (normales et rétroactives).

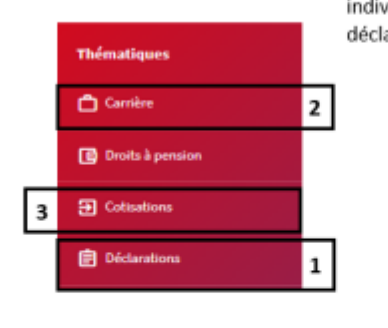

#### 2. Plusieurs services dans la thématique « Carrière » sont à

votre disposition pour vérifier l'alimentation des comptes individuels retraite de vos agents à partir de vos données déclarées

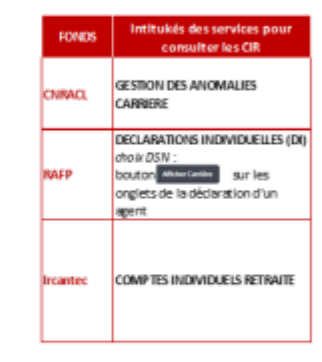

#### 1. Dans la thématique « Déclarations » :

- . Depuis juin 203, le service « Synthèse Anomalies DSN et situation financière » vous restitue, en simultané pour les trois régimes CNRACL, Ircantec & RAFP, la vision globale et détaillée de votre stock d'anomalies DSN pour vous accompagner dans la correction de vos anomalies DSN
- Le service " Déclarations Individuelles (DI) " vous permet de :
	- · vérifier la réception et suivre le traitement de vos DSN, CNRACL, RAFP ou Ircantec à l'issue de leurs prises en charge,
	- + vous assurer que chacun des agents déclarés dans vos DSN est correctement identifié

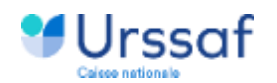

## Les nouveautés saison 2023

## **Service « Synthèse** anomalies DSN & situation financière » sur PEP's,

un service qui met à disposition des employeurs immatriculés à la CNRACL, à l'Ircantec et/ou au RAFP, et entrés en DSN :

- la vision globale et détaillée (par  $\bullet$ exercice et par code anomalie) de leurs anomalies, par régime, détectées depuis leur entrée en DSN et restant à corriger
- la situation de leur compte financier,  $\bullet$ par régime et par exercice, avec la mise en regard des montants de cotisations déclarés et versés.

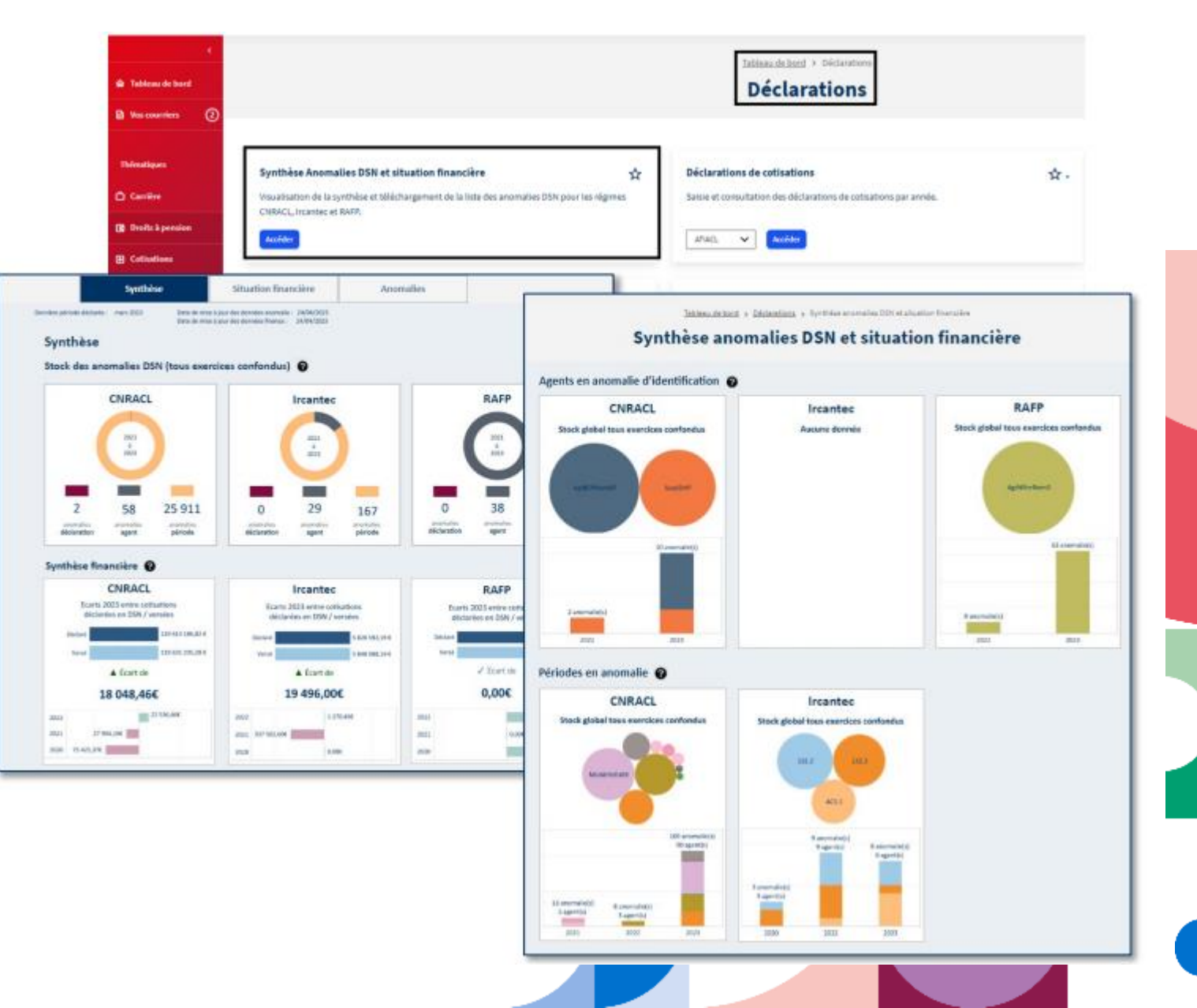

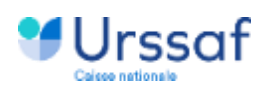

## **Zoom sur l'arrêt de travail pour l'IRCANTEC**

Les informations concernant la période d'arrêt de travail, d'au moins 30 jours consécutifs et ayant donné lieu à perception d'indemnités journalières (IJ) doivent être déclarées dans un bloc : **« Arrêt de travail - S21.G00.60 »** de la DSN mensuelle. Car ce sont des éléments pris en compte par l'IRCANTEC.

## **Zoom sur l'arrêt de travail pour la CNRACL**

Un bloc « Rémunération – S21.G00.51 » est à renseigner dès qu'un changement de situation est observé :

- Rubrique « Type S21. G00. 51. 011 » : valeur '021 [FP] Taux de rémunération de la situation administrative'
- Rubrique « Montant S21.G00.51.013 » à 0,00
- Rubrique [FP] Taux de rémunération de la situation S21.G00.51.014 » : taux associé ( ex : 0% pour un jour de carence)

Pour plus d'informations, il est possible de consulter les fiches consignes 2003, 2004, 2114

## **Zoom sur les suspensions**

Il convient de déclarer toutes les périodes de suspension de contrat, quelle que soit la rémunération de l'agent (0% à 100%).

La période de suspension doit être déclarée dans un bloc **« Autre suspension de l'exécution du contrat - S21.G00.65 »**.

Pour la CNRACL, un taux de rémunération doit être transmis (voir ci-dessus)

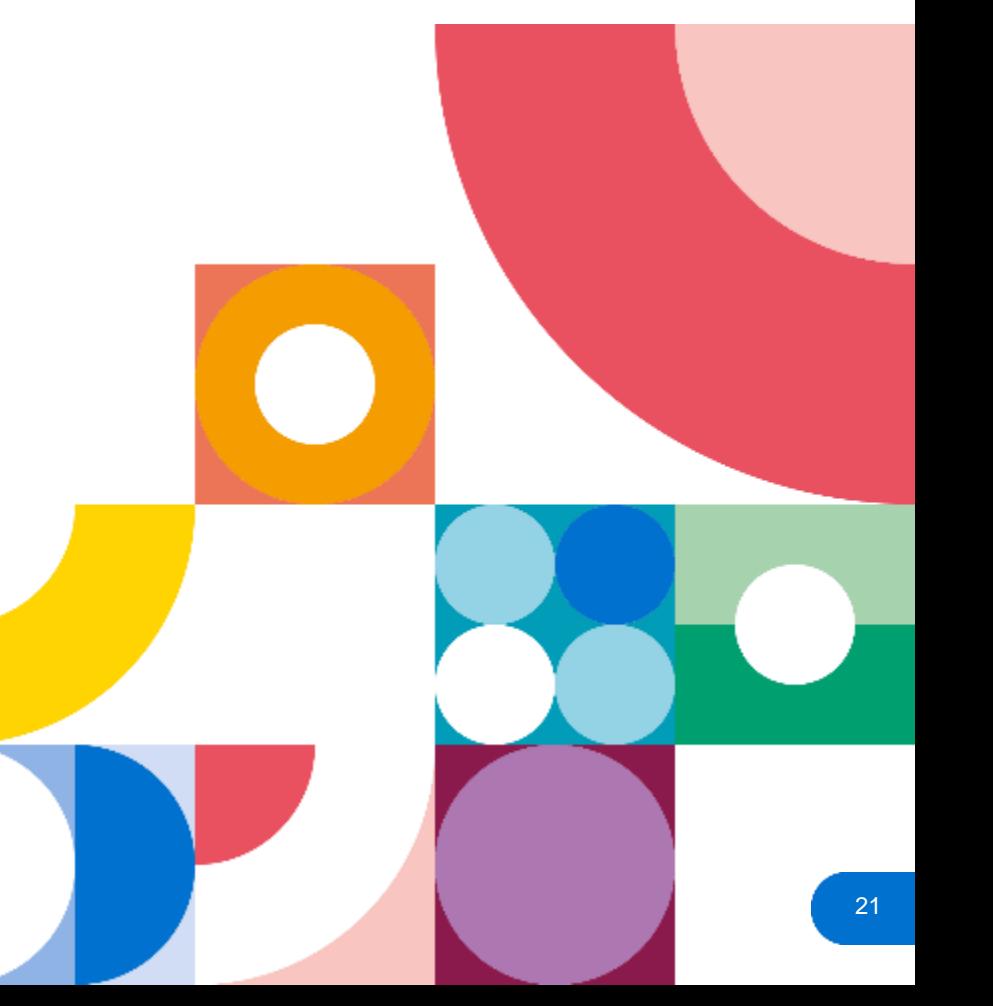

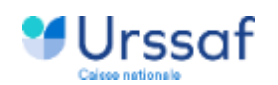

## **Qualités des données - impacts sur les droits à la retraite**

### **Catégorie emploi = catégorie de service**

Elle doit être renseignée pour les fonctionnaires, = Rubrique « Code catégorie de service - S21.G00.40.056 » doit être renseignée pour les fonctionnaires : « Nature du contrat - S21.G00.40.007 » = '50' (Nomination dans la fonction publique) ou '20' ([FP] Détachement d'un agent d'une FP donnant lieu à pension (ECP) ET « Statut d'emploi du salarié S21.G00.40.026 » = '01', '08','09','10', '11', '12

### **Pas de chevauchement de contrats**

Il est important de mettre les dates de fin de contrat dans le logiciel de paie et de bien compléter les périodes lors de détachement Cf fiches rappels de bonnes pratiques sur plateforme PEP'S

La déclaration du bloc « Fin du contrat - S21.G00.62 » est obligatoire dans la DSN mensuelle même si il n'y a pas de signalement de fin de contrat transmis.

Le signalement n'est pas obligatoire pour les structures de la fonction publique mais le bloc « Fin du contrat - S21.G00.62 » est obligatoire dans la mensuelle.

A noter : la suspension d'un contrat, par exemple dans le cadre d'un détachement, ne constitue pas une fin de contrat et n'implique donc pas de déclaration du bloc « Fin de contrat – S21.G00.62 ».

Pour plus de renseignements, il est possible de consulter la fiche consigne 397

### **Temps de travail**

La rubrique « Modalité d'exercice du temps de travail - S21.G00.40.014 » doit être en cohérence avec les autres données liées au temps de travail.

- 1) « Quotité de travail de référence de l'entreprise pour la catégorie de salarié S21.G00.40.012 » = 35h (durée hebdomadaire légale du travail) ;
- 2) « Quotité de travail du contrat S21.G00.40.013 » ;
- 3) « Unité de mesure de la quotité de travail S21.G00.40.011 » = ''10 heure'' ou ''21 forfait heure''

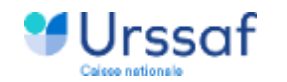

## **Zoom sur l'indice Brut – aide au calcul Droit à l'information notamment**

Objet : La rubrique « [FP] Indice brut - S21.000.40.057 » doit être renseignée pour les fonctionnaires :

« Nature du contrat - S21.G00.40.007 » = '50' (Nomination dans la fonction publique), '20' ([FP] Détachement d'un agent d'une FP donnant lieu à pension (ECP))

ET

« Statut d'emploi du salarié - S21.G00.40.026 » = '01', '08', '09', '10', '11', '12'  $\bullet$ 

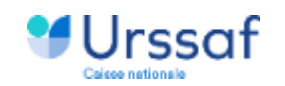

## **Focus Déclarations DSN et PASRAU**

### **ATTENTION** aux doublons de déclarations DSN / PASRAU

Depuis le 01/01/2022, les administrations et collectivités territoriales ont l'obligation d'utiliser la DSN pour effectuer leur déclaration sociale. Pour rappel le dispositif PASRAU est le vecteur qui permet de déclarer les revenus de remplacement.

Or, certains déclarants publics ont continué à utiliser le flux PASRAU pour déclarer le prélèvement à la source alors qu'ils utilisaient en parallèle la DSN.

La génération de ces deux flux implique une mauvaise alimentation du Dispositif Ressource Mensuel (lui-même alimenté par tous les revenus perçus par les salariés (salaire et revenus de remplacement...), générant un doublon sur le montant de la rémunération fiscale présent dans le portail Mes Droits Sociaux.gouv (Portail Numérique Des Droits Sociaux).

Ces doublons peuvent entraîner des erreurs en termes de calculs des prestations sociales pour les individus.

Les déclarations PASRAU réalisées en doublon devront être annulées via le dépôt d'une seule déclaration PASRAU contenant un rappel des différentes périodes à annuler :

- · Pour la régularisation des blocs « Rémunération -S21.G00.51 » et « Autre élément de revenu brut -S21.000.54 ») avec des montants négatifs :
- Pour la régularisation du bloc « Versement individu - $\bullet$ S21.G00.50 », (la déclaration des montants négatifs n'étant pas possible) avec des blocs « Régularisation du prélèvement à la source - S21.G00.56 ».

### **Rappel des bonnes pratiques:**

- Continuer à déposer des DSN ;  $\bullet$
- Arrêter la production de DUCS;  $\bullet$
- Ne pas annuler les DUCS transmises depuis le début de l'année, les Urssaf sachant gérer le changement de mode déclaratif en cours d'année :
- **O** Ne pas produire de DADS-U;
- N'utiliser le vecteur PASRAU que pour la déclaration des revenus de remplacements.

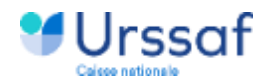

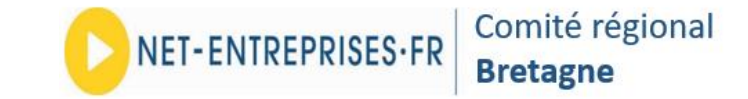

**Un seul numéro pour toutes vos demandes sur votre inscription ou la gestion de votre compte , la DSN, la PASRAU** 

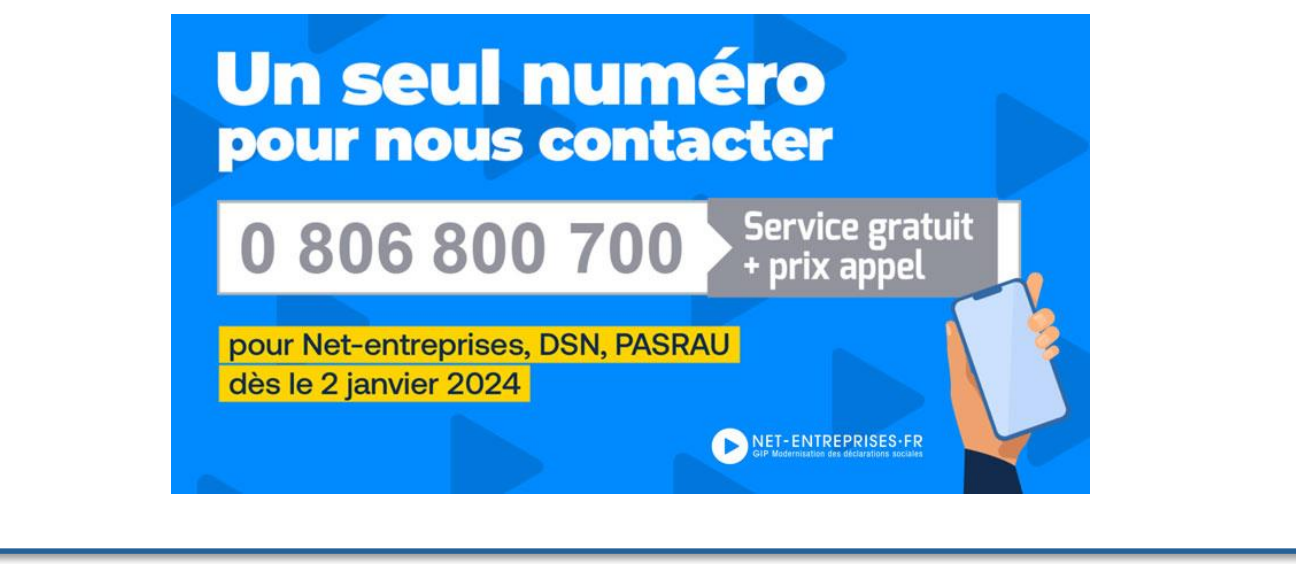

Des tutos sont disponibles ici [Votre espace en ligne urssaf.fr évolue.](https://mon-nouvel-espace.urssaf.fr/)

## **Replay du dernier webinaire national dédié à la Fonction publique du 14/12/2023**,

la DSN de A à Z , de l'inscription à Net- Entreprise à la réception des Comptes rendu Métier, en passant par les données de la paie, sous une approche « sportive » : [Rencontre Extra Fonction Publique \(2/2\) | NET-ENTREPRISES.FR \(livestorm.co\)](https://app.livestorm.co/net-entreprises-fr/rencontre-extra-fonction-publique-22/live?s=a271644b-b5b9-4121-ba8d-b8aca156b082#/)